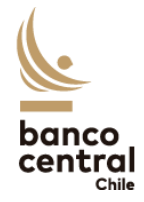

# Instructivo para Reportantes

Capítulo XIV del Compendio de Normas de Cambios Internacionales  $(CNCI)$ 

# Índice

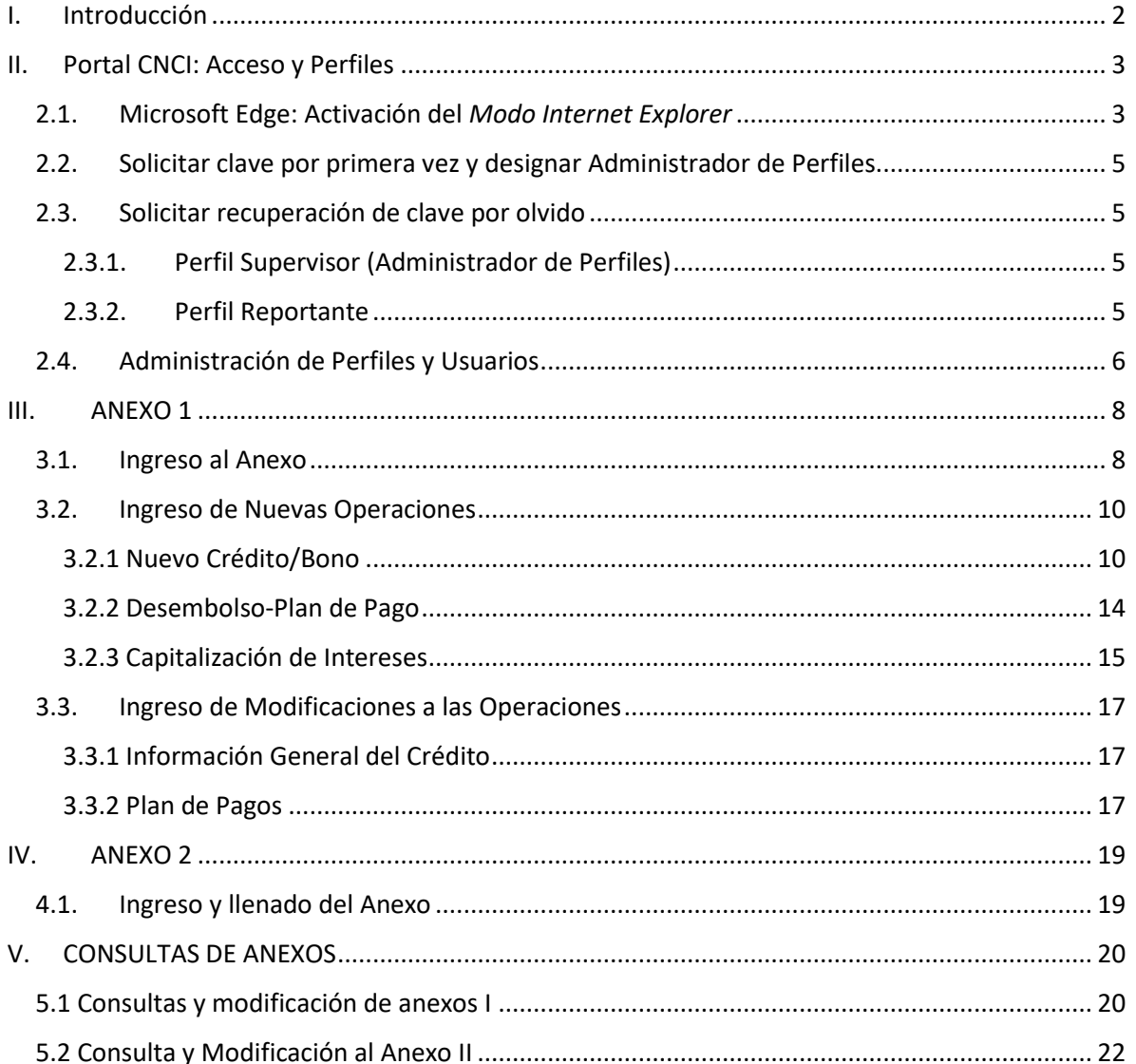

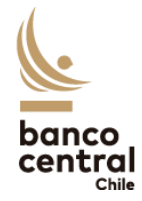

# <span id="page-1-0"></span>I. Introducción

El presente documento tiene como objetivo dar especificaciones e instrucciones para completar el Anexo 1 y Anexo 2 del Capítulo XIV del Manual de Procedimientos y Formularios del Compendio de Normas de Cambios Internacionales (Manual del CNCI) a través de internet (<https://siweb.bcentral.cl/cnci>).

El Anexo 1 del Capítulo XIV del CNCI, tiene por objetivo recopilar información respecto de operaciones de créditos externos, bonos y sus respectivos Planes de Pagos, realizados por personas domiciliadas o residentes en el país, de conformidad con lo señalado en el Capítulo XIV. Deberá ser enviado al Banco por el Deudor o quien lo represente, cada vez que se contrate un nuevo crédito o se coloque un bono en el exterior, cuyo monto sea igual o superior a 1.000.000 de dólares o su equivalente en otras monedas extranjeras, o se realicen nuevos desembolsos o modificaciones a las condiciones de una operación previamente informada. Asimismo, deberá ser enviado cuando el deudor perciba fondos en el exterior o pesos en el país, por concepto de un crédito externo, por un monto igual o superior a 10.000 dólares o su equivalente en otras monedas, y los fondos no sean ingresados al país.

Por su parte, el Anexo 2 del Capítulo XIV del CNCI recopila información de los pagos de créditos externos efectuados directamente en el exterior, en divisas y/o en pesos. Cabe destacar que en aquellos créditos externos en que haya correspondido informar el plan de pago, en caso de realizar un prepago y éste implique una modificación del plan de pago, se deberá informar al Banco el nuevo plan de pago, adjuntando a este Anexo N° 2, el Formulario del Anexo N° 1 (Modificación - Plan de Pago) del Capítulo XIV.

La obligación de informar ambos Anexos debe cumplirse a través de internet. Ambas planillas se encuentran en sus respectivos Anexos, en el Manual del CNCI, los cuales están publicados en la página web del Banco Central ([https://www.bcentral.cl/web/banco](https://www.bcentral.cl/web/banco-central/areas/compendio-de-normas-de-cambios-internacionales)[central/areas/compendio-de-normas-de-cambios-internacionales](https://www.bcentral.cl/web/banco-central/areas/compendio-de-normas-de-cambios-internacionales)).

Cabe señalar que **este instructivo no reemplaza a los Capítulos, Anexos y Manuales del CNCI**, sino que es una guía para facilitar la confección del formulario que contendrá la información a presentar por parte de la entidad.

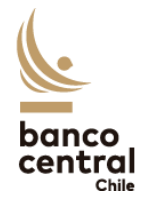

# <span id="page-2-0"></span>II. Portal CNCI: Acceso y Perfiles

El Portal de Formularios de Información del Compendio de Normas de Cambios Internacionales (Portal CNCI), ubicado en el sitio web <https://siweb.bcentral.cl/cnci>, es el canal que ha dispuesto el Banco Central de Chile para que las personas naturales y jurídicas sujetas a las obligaciones de reporte definidas en el CNCI den cumplimiento a dichos requerimientos de información.

Para acceder al Portal CNCI, la entidad deberá contar con una clave de acceso asociada al RUT de un usuario, y deberá hacerlo a través del navegador **Microsoft Edge**, activando el *Modo Internet Explorer*. A continuación, se describe el proceso de activación de dicha funcionalidad, así como el proceso de solicitud de clave por primera vez, recuperación de clave por olvido, y la administración de usuarios y perfiles en el Portal.

### <span id="page-2-1"></span>2.1. Microsoft Edge: Activación del *Modo Internet Explorer*

Para contar con todas las funcionalidades de la página web, el acceso al Portal CNCI (<https://siweb.bcentral.cl/cnci>) debe realizarse exclusivamente a través del navegador **Microsoft Edge**, habilitando el *Modo Internet Explorer*.

Abra Microsoft Edge y, en el menú de opciones (tres puntos al costado derecho de la pantalla), seleccione la opción *Configuración*. Luego, seleccione *Navegador Predeterminado*.

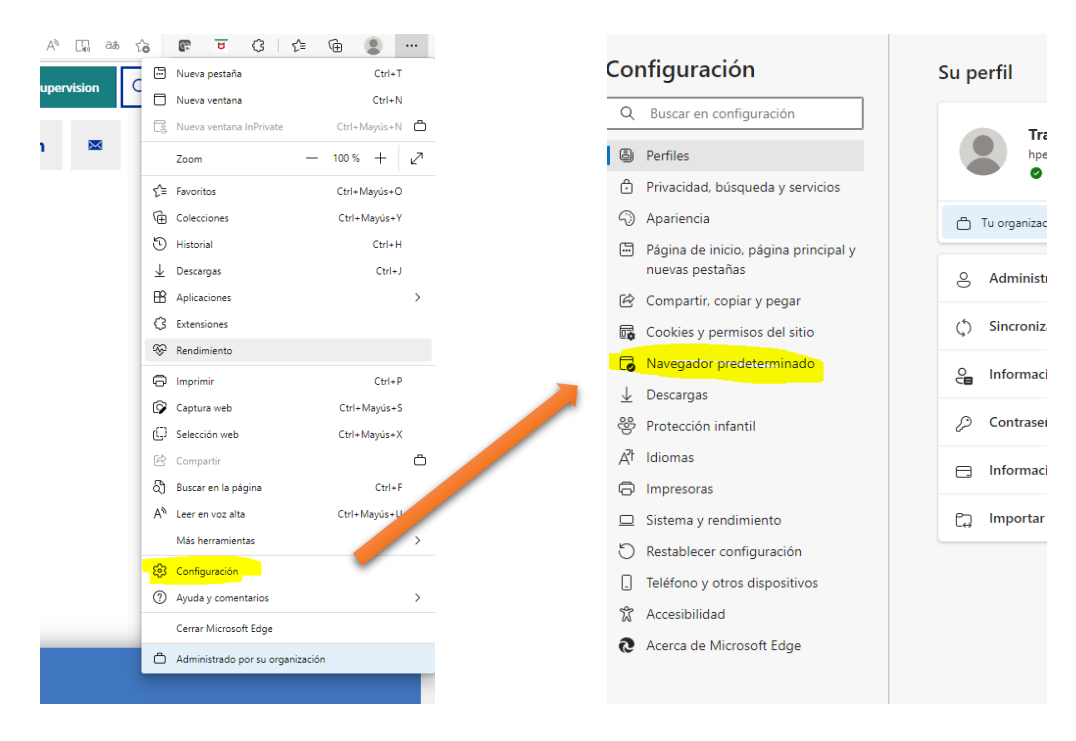

En la sección Compatibilidad de Internet Explorer, seleccione **Permitir** en el título Permitir que los sitios se vuelvan a cargar en el modo de Internet Explorer.

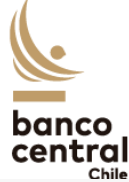

#### Compatibilidad de Internet Explorer Solo sitios no compatibles (recomendado)  $\;\vee\;$ Permitir que Internet Explorer abra sitios en Microsoft Edge 2 Al explorar Internet Explorer, puede elegir abrir automáticamente los sitios en Microsoft Edge Permitir que los sitios se vuelvan a cargar en el modo de Internet Explorer 2 **Permitir**  $\vee$ Al navegar en Microsoft Edge, si un sitio requiere Internet Explorer para ser compatible, puede optar por volver a cargarlo en modo de Internet Explorer Páginas del modo de Internet Explorer Agregar .<br>Estas páginas se abrirán en modo de Internet Explorer durante 30 días a partir de la fecha en que agregue la página. Todavía no se ha<br>agregado ninguna página a la lista del modo de Internet Explorer.

Luego, en el título *Páginas del modo de Internet Explorer*, agregue la dirección web del Portal CNCI: <https://siweb.bcentral.cl/cnci>

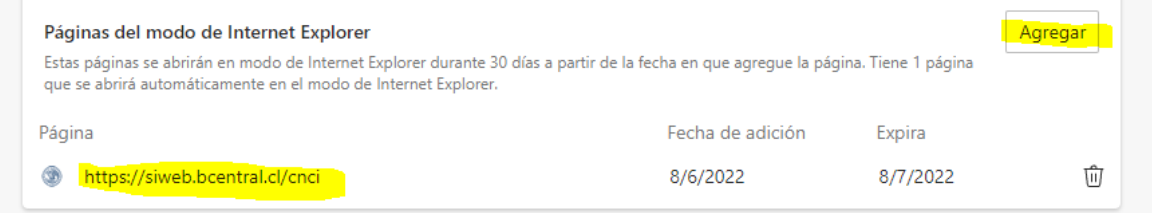

Finalmente, cierre Microsoft Edge y vuelva a ejecutarlo. Diríjase al Portal CNCI [\(https://siweb.bcentral.cl/cnci\)](https://siweb.bcentral.cl/cnci). Observará que la página se carga en el *Modo Internet Explorer*:

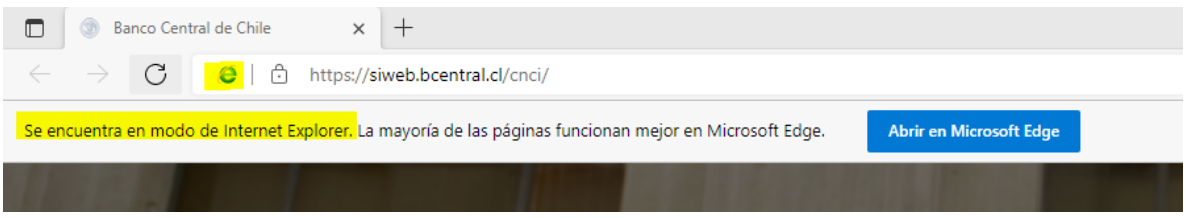

En caso de que este mensaje o logo no aparezcan, haga clic en el menú de opciones (tres puntos al costado derecho de la pantalla) y seleccione *Volver a cargar en modo Internet Explorer.*

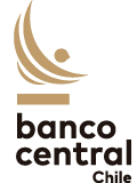

#### <span id="page-4-0"></span>2.2. Solicitar clave por primera vez y designar Administrador de Perfiles

Para solicitar acceso al Portal CNCI a fin de reportar a nombre de una persona natural o jurídica, deberá llenar la **Carta solicitud de clave** respectiva firmada ante notario o con firma electrónica avanzada, y remitirla al Banco Central de Chile a través de la plataforma Contacto Central [\(http://contactocentral.bcentral.cl\)](http://contactocentral.bcentral.cl/).

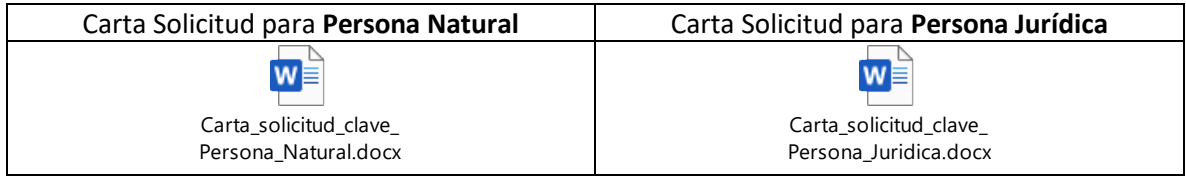

En dicha carta se individualizará un usuario que será designado como el **Administrador de Perfiles** representando a la persona natural o jurídica que se indique. Dicho usuario recibirá el perfil **Supervisor** en el Portal CNCI, el cual le permitirá crear nuevos usuarios con perfil Reportante y asignarles los permisos para reportar los Anexos del CNCI.

Unos días después de enviada la solicitud, recibirá un correo electrónico confirmando el procesamiento de su solicitud y otorgándole una clave temporal de acceso, la cual deberá cambiar una vez ingrese al Portal CNCI [\(https://siweb.bcentral.cl/cnci\)](https://siweb.bcentral.cl/cnci) por una de su uso exclusivo.

#### <span id="page-4-1"></span>2.3. Solicitar recuperación de clave por olvido

#### <span id="page-4-2"></span>2.3.1. Perfil Supervisor (Administrador de Perfiles)

En caso de que el Administrador de Perfiles requiera recuperar su clave de acceso, deberá llenar la Carta recuperar clave, firmarla ante notario o con firma electrónica avanzada y remitirla al Banco Central de Chile a través de la plataforma Contacto Central [\(https://contactocentral.bcentral.cl\)](https://contactocentral.bcentral.cl/).

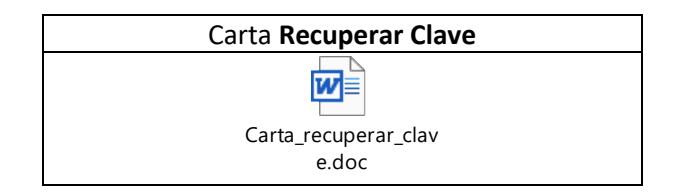

Unos días después de enviada la solicitud, recibirá un correo electrónico confirmando el procesamiento de su solicitud y otorgándole una clave temporal de acceso, la cual deberá cambiar una vez ingrese al Portal CNCI [\(https://siweb.bcentral.cl/cnci\)](https://siweb.bcentral.cl/cnci) por una de su uso exclusivo.

#### 2.3.2. Perfil Reportante

<span id="page-4-3"></span>En caso de que un usuario con perfil **Reportante** requiera recuperar su clave de acceso, deberá solicitarlo directamente al Administrador de Perfiles de su institución. El Administrador de Perfiles deberá seguir las instrucciones que figuran en la sección Administración de Perfiles y Usuarios.

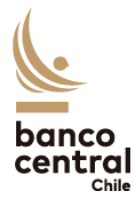

#### <span id="page-5-0"></span>2.4. Administración de Perfiles y Usuarios

Para agregar nuevos usuarios o modificar los ya existentes, además de agregar o modificar los perfiles de reporte para éstos, deberá ingresar a la página web [\(http://siweb.bcentral.cl/cnci\)](http://siweb.bcentral.cl/cnci) utilizando el explorador **Internet Explorer**. Al ingresar, se debe seleccionar el rol de Supervisor en la empresa donde desea realizar los cambios:

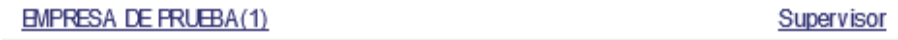

Luego, se debe hacer clic en el menú *Mantención > Usuarios*.

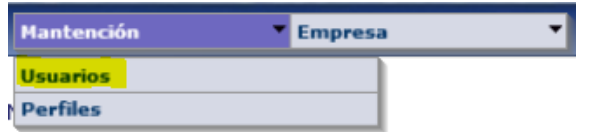

Se desplegará una tabla similar a la siguiente:

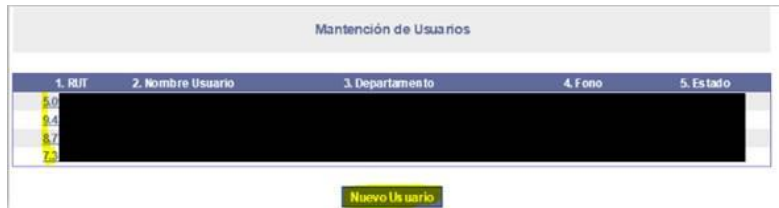

Para **crear un nuevo usuario**, se debe hacer clic en el botón **Nuevo usuario** y se debe llenar los datos requeridos.

Para **modificar un usuario ya existente**, en la lista de usuarios, se debe hacer clic en el RUT del usuario a modificar. Se despliega la siguiente pantalla:

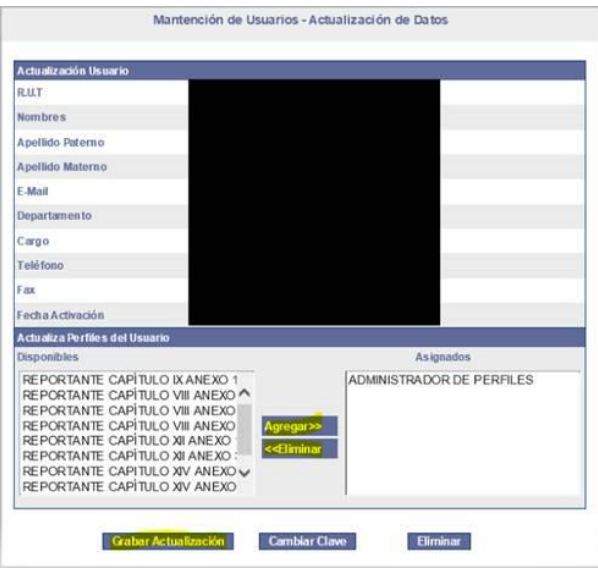

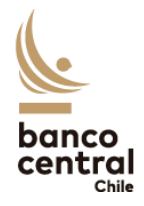

Se puede actualizar cualquiera de los campos, a excepción del RUT y la fecha de activación. En la sección *Actualiza Perfiles del Usuario*, podrá seleccionar los formularios que requiera asignar al usuario desde el lado izquierdo (para asignar más de uno, debe mantener oprimida la tecla *Ctrl* mientras hace clic en los formularios a seleccionar). Luego, se debe presionar el botón *Agregar>>*.

Una vez realizados todos los cambios, debe presionar el botón Grabar *actualización*.

Para **eliminar un usuario existente**, en la lista de usuarios, se debe seleccionar el RUT del usuario a eliminar. En la pantalla desplegada, debe hacer clic en el botón "*Eliminar"*.

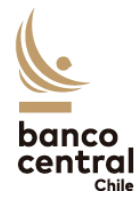

### <span id="page-7-0"></span>III. ANEXO 1

#### <span id="page-7-1"></span>3.1. Ingreso al Anexo

Para completar el Anexo 1 del Capítulo XIV a través de internet, se debe ingresar a la página web del Banco Central [\(www.bcentral.cl\)](http://www.bcentral.cl/). Luego, seleccionar la pestaña *"Áreas" > "Reportes al BCCh".* Finalmente se debe ingresar en el link *"Formularios de información del Compendio de Normas de Cambios Internacionales"*. También se puede acceder directamente a través del siguiente link: [https://siweb.bcentral.cl/cnci/.](https://siweb.bcentral.cl/cnci/)

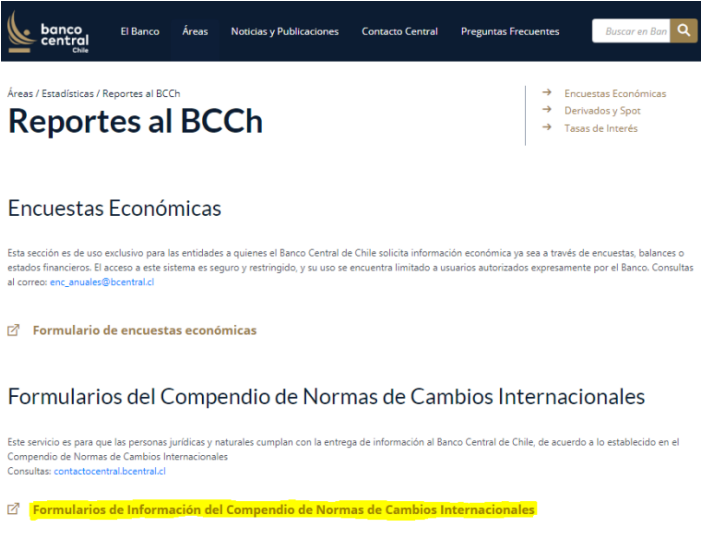

*Imagen 1: Acceso a los formularios de Información del CNCI.*

Posteriormente, se debe ingresar el RUT de un usuario junto con su clave respectiva.

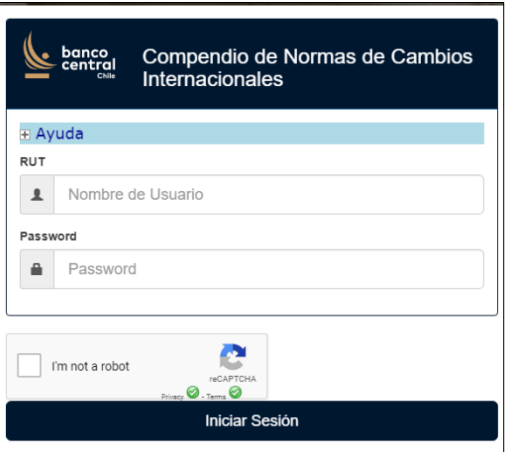

*Imagen 2: Ingreso de RUT asociado y clave.*

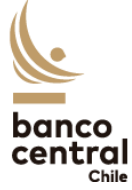

Luego de acceder, se debe seleccionar la opción *"Ingresar*" en el Anexo 1 del Capítulo XIV.

| <b>Nombre Formulario</b>  | Ingresar | Ingreso Vía Archivo Consultar |    |
|---------------------------|----------|-------------------------------|----|
| Formulario VIII Anexo 1.1 | Ø        |                               | ヤフ |
| Formulario XII Anexo 1    | F        | ఆ                             | v  |
| Formulario XII Anexo 3    | ☞        | ÷                             | v  |
| Formulario XIV Anexo 1    | 闅        | ⇔                             | U  |
| Formulario XIV Anexo 2    | F        | —                             | v  |
| Formulario XIV Anexo 4    | f        |                               | VJ |

*Imagen 3: Ingreso Anexo 1 Capítulo XIV.*

Luego de ingresar al Anexo, se mostrará una ventana con un cuadro editable, en la zona superior, donde se deben ingresar los antecedentes generales del crédito o bono. Es necesario ingresar todos los campos requeridos.

| <b>Antecedentes Generales</b>  |                        |                                             |
|--------------------------------|------------------------|---------------------------------------------|
| 1. Nombre o Razón<br>Social:   | <b>Service Control</b> | <b>Nombre</b><br>×<br>$-5.$<br>Reportante:  |
| <b>2. RUT:</b>                 |                        | Teléfono<br>$\sim$ $\sim$<br>6. Reportante: |
| 3. Código Sector<br>Económico: |                        | 7. Correo Electrónico:<br>$\sim$            |
| Domicilio/Ciudad:              | $\cdots$               | 8. Fecha de Envio:                          |

*Imagen 4: Ingreso de antecedentes generales.*

Por otro lado, en la zona inferior de la ventana se muestra un cuadro con 3 botones referentes a nuevas operaciones y 3 botones referentes a modificar operaciones ya existentes. **El reportante necesitará hacer uso solo de los botones "Nuevo crédito/Bono", "Desembolso Plan de Pagos", "Capitalización de Intereses" "Información General del crédito" y "Plan de Pagos".**

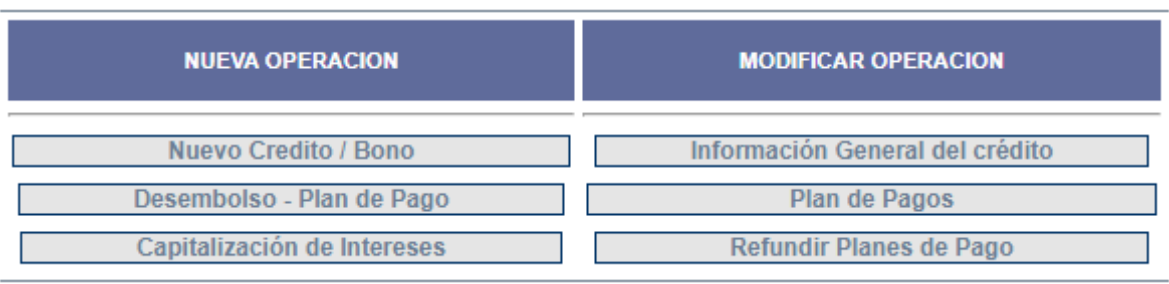

*Imagen 5: Botones disponibles para ingresar nuevas operaciones o modificar las ya existentes.*

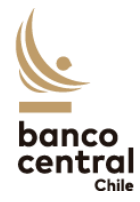

A continuación, se especifican las funcionalidades de cada botón:

#### <span id="page-9-0"></span>3.2. Ingreso de Nuevas Operaciones

#### <span id="page-9-1"></span>3.2.1 Nuevo Crédito/Bono

Luego de acceder al formulario, se deberán completar los campos señalados que van desde el N°4 al N°32.

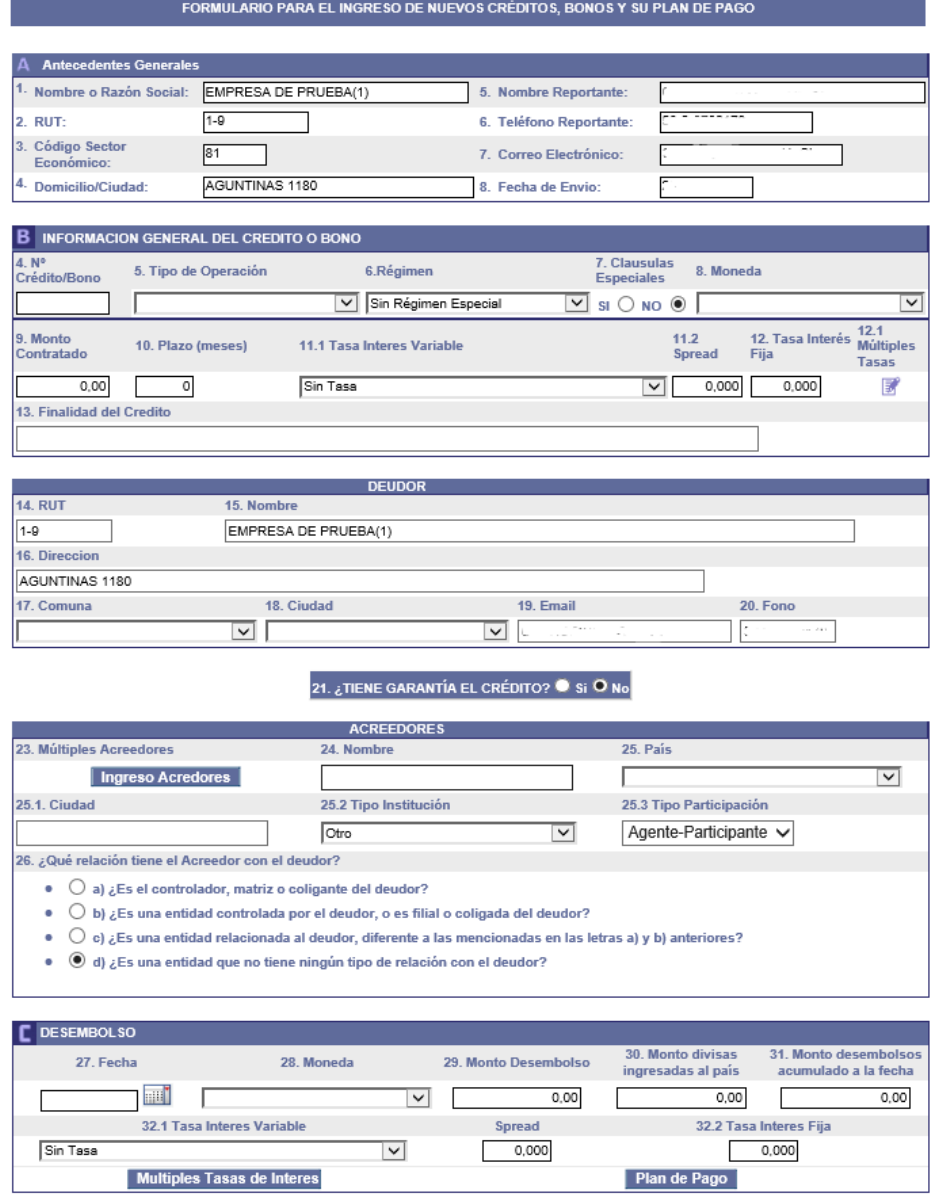

*Imagen 6: Formulario Para el ingreso de nuevos créditos, bonos y su plan de pagos.* 

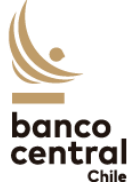

En el cuadro B del formulario se debe llenar la información general del crédito. Cabe destacar que en este caso el campo 4 *"N° de Crédito/Bono"* **no debe ser llenado por el reportante**, ya que al tratarse de un Crédito/Bono nuevo, el sistema asignará automáticamente un numero identificador de la operación, el que será entregado cuando se envíe el formulario.

Para obtener ayuda y especificaciones acerca de los datos que se deben ingresar, se puede colocar el cursor sobre el nombre de cada campo.

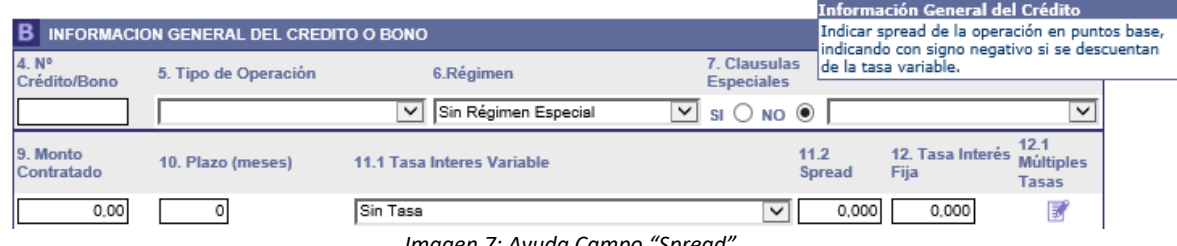

*Imagen 7: Ayuda Campo "Spread"*

El cuadro *"deudor"* se debe llenar con la información de la empresa que esta contratando el crédito/emitiendo el bono. En el cuadro *"acreedor"* se debe presionar el botón "Ingreso acreedores".

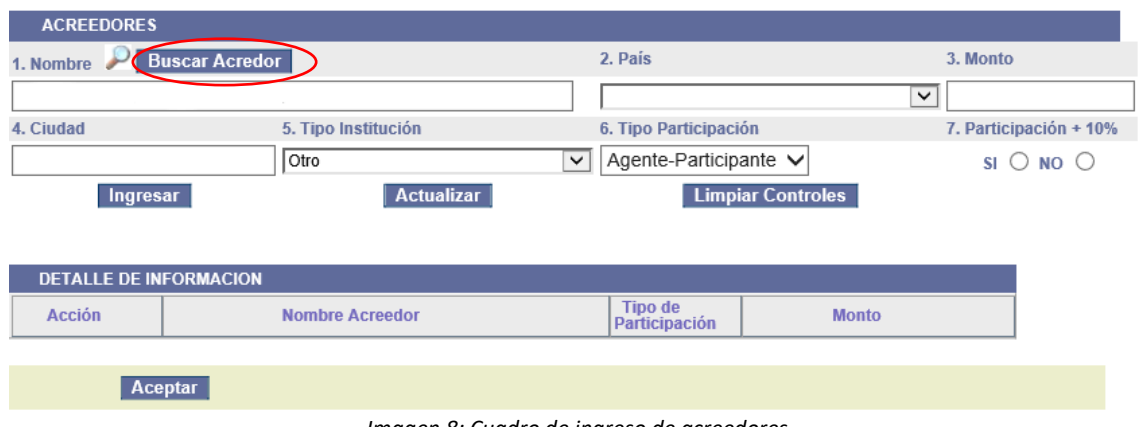

*Imagen 8: Cuadro de ingreso de acreedores*

Al presionar el botón *"Buscar Acreedor"* se abrirá un campo de escritura para realizar la búsqueda del acreedor por nombre, la que despliega una lista con nombres coincidentes. El botón a la derecha de cada fila permite seleccionar el acreedor correspondiente. Para finalizar la selección se debe presionar el botón *"Acepta*r".

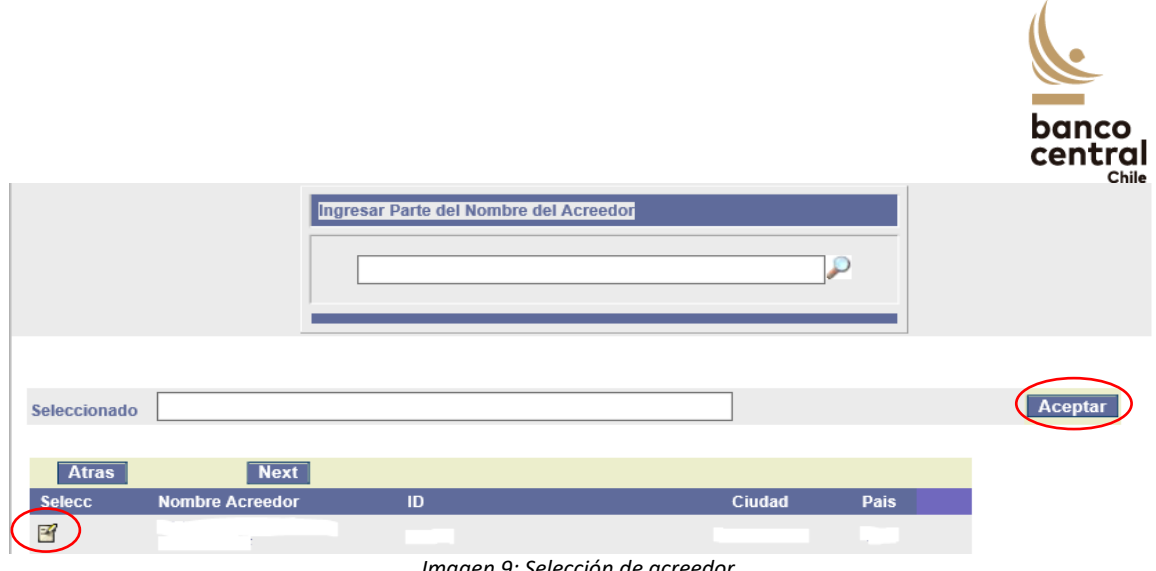

*Imagen 9: Selección de acreedor*

Una vez seleccionado el acreedor la plataforma volverá a mostrar el cuadro de ingreso de acreedores (imagen 8), donde hay que rellenar los campos 3 *"Monto"*, 6 y 7 "Participación +10%". Cabe destacar que en esta sección se pueden ingresar múltiples acreedores, para esto, se debe indicar el monto correspondiente a cada prestamista en el campo 3, cuidando que el total de los montos informados corresponda al capital total en préstamo. Es necesario presionar el botón *"Ingresar"* cada vez que se completa la información de un nuevo acreedor.

| <b>ACREEDORES</b>                         |                        |                                       |                            |
|-------------------------------------------|------------------------|---------------------------------------|----------------------------|
| 1. Nombre                                 | <b>Buscar Acredor</b>  | 2. País                               | 3. Monto                   |
|                                           | $\sim$ $\sim$ $\sim$   | HONG KONG RAE, R.P. CHINA             | 1.000.000.0<br>$\check{~}$ |
| 4. Ciudad                                 | 5. Tipo Institución    | 6. Tipo Participación                 | 7. Participación + 10%     |
| <b>HONG KONG</b>                          | Otro                   | Agente-Participante V<br>$\checkmark$ | $NO$ $\odot$<br>$SI$ ()    |
| Ingresar<br><b>DETALLE DE INFORMACION</b> | <b>Actualizar</b>      | <b>Limpiar Controles</b>              |                            |
| <b>Acción</b>                             | <b>Nombre Acreedor</b> | <b>Tipo de</b><br>Participación       | <b>Monto</b>               |
| 孚                                         |                        | Agente-<br>Participante               | 1,000,000.00               |
|                                           | Aceptar                |                                       |                            |

Imagen 10: Ingreso de múltiples acreedores.

Finalizado el ingreso de acreedores, la plataforma volverá a mostrar el Formulario Para el ingreso de nuevos créditos, bonos y su plan de pagos (imagen 6), donde corresponde rellenar el cuadro "Desembolso" que incluye los campos 27-32.2, en los que se ingresan los detalles del primer desembolso del crédito (los restantes corresponden a modificaciones a la operación).

Dentro del cuadro de desembolsos, existen dos botones: "Múltiples Tasas de Interés" y "Plan de Pagos"

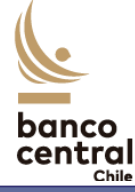

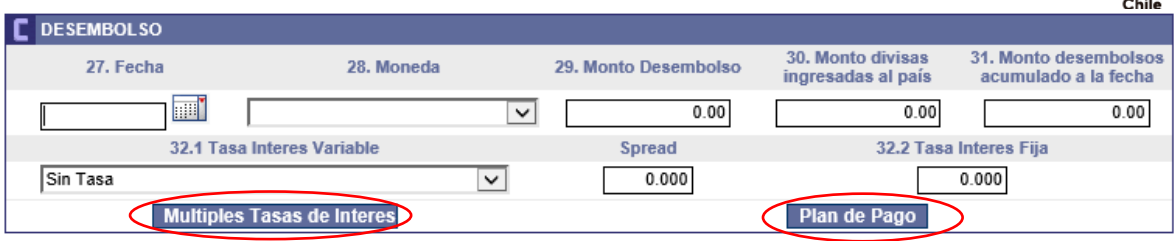

*Imagen 11: Botones en el cuadro "Desembolso"*

Para el caso en que el crédito se estructure con múltiples tasas de intereses, el cuadro que se despliega permite ingresar las tasas en cuestión y las fechas de vigencia de cada una. Se debe presionar el botón *"Ingresar"* cada vez que se informe una tasa distinta. Para finalizar el llenado de esta sección se debe presionar el botón *"Aceptar"* en la esquina inferior izquierda.

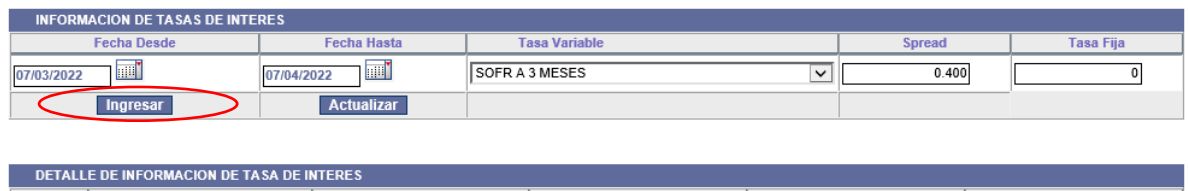

|              | <b>DETALLE DE INTONIMACIÓN DE TABA DE INTENES</b> |                    |                       |               |                  |
|--------------|---------------------------------------------------|--------------------|-----------------------|---------------|------------------|
| Acción       | <b>Fecha Desde</b>                                | <b>Fecha Hasta</b> | <b>Tasa Variable</b>  | <b>Spread</b> | <b>Tasa Fija</b> |
| $\mathbb{R}$ | 06/04/2022                                        | 06/03/2022         | <b>SOFR A 2 MESES</b> | 0.300         | 0.000            |
|              |                                                   |                    |                       |               |                  |
|              | Aceptar                                           |                    |                       |               |                  |

*Imagen 12: Ingreso de múltiples tasas de interés.* 

Finalmente, se debe ingresar el calendario de vencimientos del crédito con el botón "Plan de Pagos", donde se informa la fecha de vencimiento, el monto que se amortiza y si devenga intereses o no.

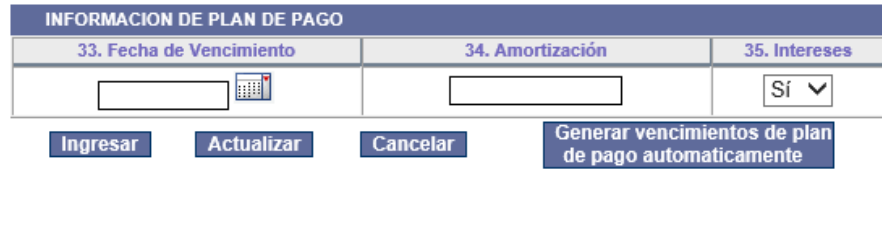

| DETALLE DE INFORMACION DE PLAN DE PAGO      |                      |              |                                |  |  |
|---------------------------------------------|----------------------|--------------|--------------------------------|--|--|
| Eliminar o<br><b>Modificar</b><br>operación | Fecha de vencimiento | Amortización | <i><u><b>Intereses</b></u></i> |  |  |
| 孚                                           | 20/09/2022           | 200,000,00   | Si                             |  |  |

*Imagen 13: Ingreso de Plan de Pagos.* 

Cabe destacar que al igual que en las secciones anteriores se debe presionar el botón "Ingresar" entre cada vencimiento y para finalizar el llenado, presionar "Aceptar" en borde inferior izquierdo. Se abrirá nuevamente el "Formulario Para el ingreso de nuevos créditos, bonos y su plan de pagos" (imagen 6). Si todos los datos se encuentran correctamente ingresados y revisados, se debe presionar "Enviar Formulario".

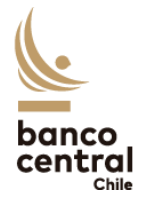

Finalmente se debe confirmar haciendo clic en la opción "Si".

Declaramos bajo juramento que los datos indicados, corresponden en forma fidedigna y exacta a la(s) operación(es) que se informa(n). Dicha información se otorga para dar cumplimiento a las normas establecidas por el Banco Central de Chile en el párrafo VIII, del Título III de la Ley Orgánica Constitucional que lo rige las que conocemos y aceptamos, asumiendo el declarante la responsabilidad que se establece en la normativa legal antedicha.

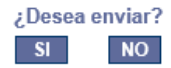

*Imagen 14: Confirmación de envío.*

**En la pantalla aparecerá un cuadro de texto que contiene el número de crédito, el cual el reportante debe guardar**, ya que este es el identificador de la operación asignado por el Banco Central de Chile, con el cual podrá ingresar modificaciones futuras.

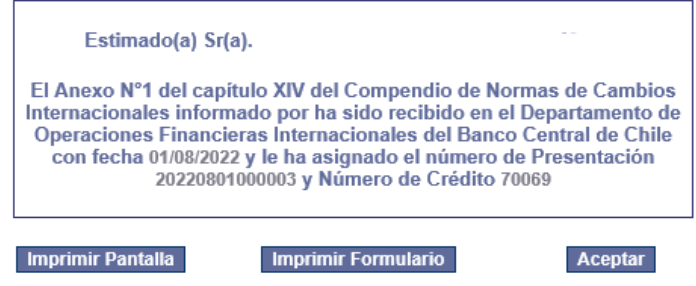

*Imagen 15: Asignación de numero de crédito.* 

#### <span id="page-13-0"></span>3.2.2 Desembolso-Plan de Pago

Este botón permite ingresar nuevos desembolsos y actualización al plan de pago de créditos ya registrados en la plataforma. Al acceder al formulario se debe especificar el RUT del deudor y el número del crédito a modificar, con esto se desplegará el cuadro "Desembolso" en el cual se debe rellenar los campos 27 al 32.2 con la información correspondiente.

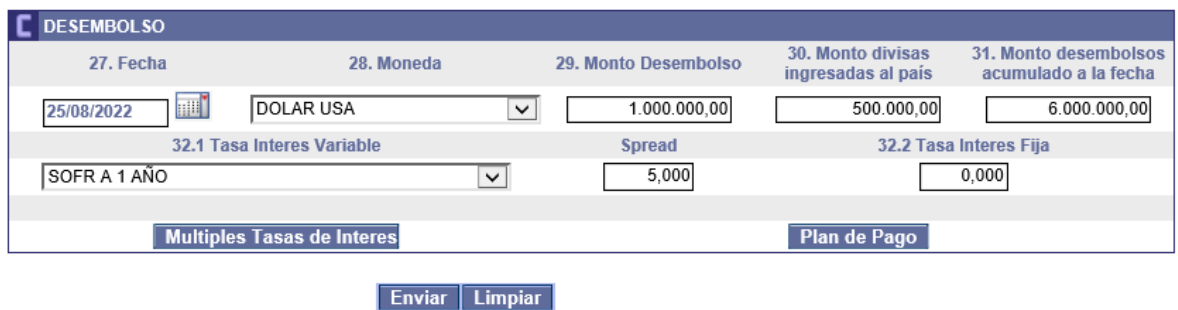

*Imagen 16: Cuadro para ingresar nuevos desembolsos.* 

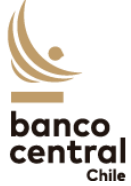

Posteriormente, se debe ingresar el plan de pago correspondiente a dicho desembolso, para esto se debe ingresar en el botón "Plan de Pago", donde se informa la fecha de vencimiento, el monto que se amortiza y si devenga intereses o no.

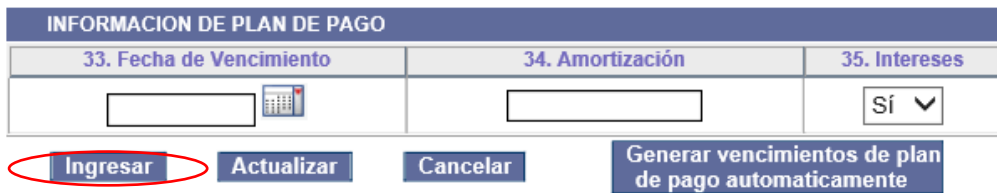

| DETALLE DE INFORMACION DE PLAN DE PAGO      |                      |              |                                |  |  |  |
|---------------------------------------------|----------------------|--------------|--------------------------------|--|--|--|
| Eliminar o<br><b>Modificar</b><br>operación | Fecha de vencimiento | Amortización | <i><u><b>Intereses</b></u></i> |  |  |  |
| F.                                          | 31/12/2022           | 1.000.000.00 | Sí                             |  |  |  |

*Imagen 17: Ingreso de Plan de Pagos para nuevos desembolsos.* 

Cabe destacar que se debe presionar el botón "Ingresar" entre cada vencimiento y para finalizar el llenado, presionar "Aceptar" en borde inferior izquierdo. Se abrirá nuevamente el cuadro "Desembolso", si los datos se encuentran correctamente ingresados y revisados, se debe presionar "Enviar". Finalmente aparecerá la declaración jurada la que se debe aceptar presionando el botón " $SI$ ".

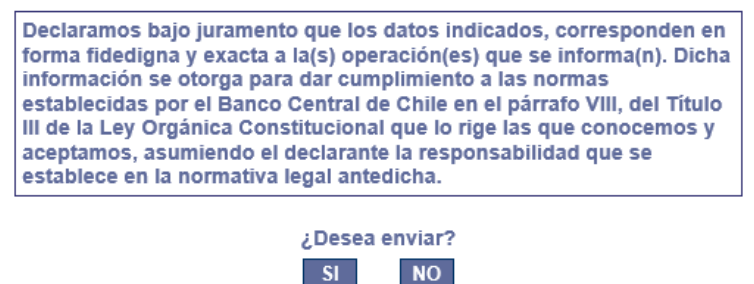

*Imagen 18: Declaración jurada para nuevos Desembolsos- Plan de Pago.* 

#### <span id="page-14-0"></span>3.2.3 Capitalización de Intereses

Este botón permite ingresar la capitalización de intereses de un crédito ya registrado en la plataforma. Al acceder al formulario se debe especificar el RUT del deudor, el número del crédito a modificar y el nuevo monto (considerando capital adeudado más los intereses a capitalizar). Con esto se desplegará el cuadro "Desembolso" en el cual se debe rellenar los campos 27 al 32.2 con la información correspondiente.

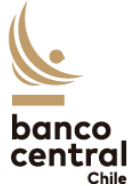

Cabe destacar que en la plataforma se considera la capitalización de intereses como un nuevo desembolso, es por esto que en el campo 25 "Monto Desembolso" se debe indicar el monto de intereses a capitalizar y en el campo 26 "Monto divisas Ingresadas al país" se debe ingresar un monto cero ya que no se realizó un desembolso efectivo. Finalmente, en el campo 31 "Monto desembolsos acumulados a la fecha" se debe ingresar nuevo monto considerando los intereses a capitalizar.

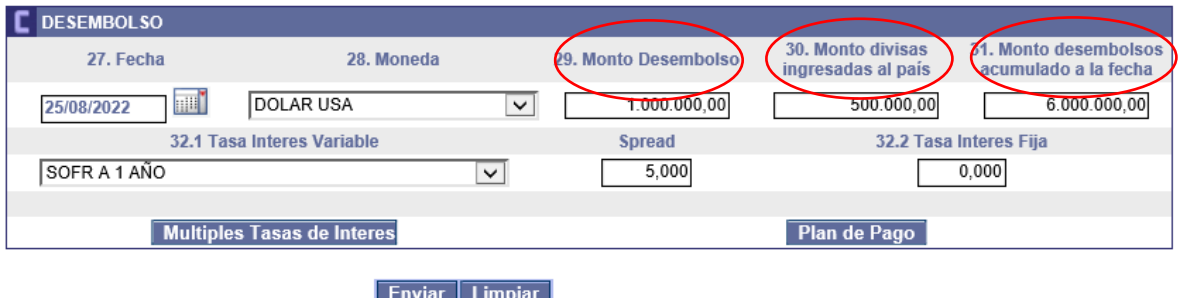

*Imagen 19: Cuadro para ingresar capitalización de intereses.* 

Posteriormente, se debe ingresar el plan de pago correspondiente a dicho desembolso, para esto se debe ingresar en el botón "Plan de Pago", donde se informa la fecha de vencimiento, el monto que se amortiza y si devenga intereses o no.

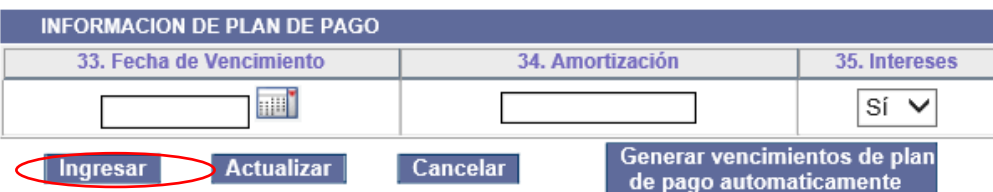

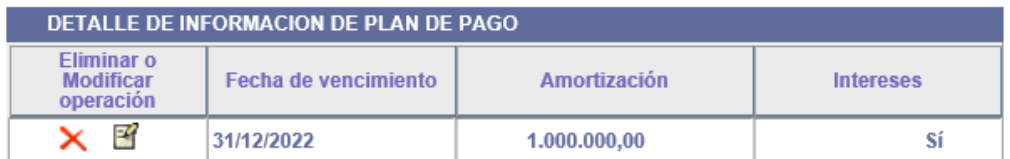

*Imagen 20: Ingreso de Plan de Pagos de capitalización de intereses.* 

Cabe destacar que se debe presionar el botón "Ingresar" entre cada vencimiento y para finalizar el llenado, presionar "Aceptar" en borde inferior izquierdo. Se abrirá nuevamente el cuadro "Desembolso", si los datos se encuentran correctamente ingresados y revisados, se debe presionar "Enviar". Finalmente aparecerá la declaración jurada la que se debe aceptar presionando el botón " $SI$ ".

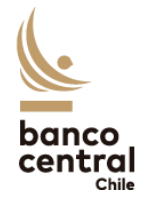

#### <span id="page-16-0"></span>3.3. Ingreso de Modificaciones a las Operaciones

#### <span id="page-16-1"></span>3.3.1 Información General del Crédito

Este botón permite ingresar modificaciones a la información general del crédito, tales como cambio de acreedor, de tasas, contacto reportante, etc. **Cabe destacar que los desembolsos si se deben ingresar a través de esta modificación, mientras que modificaciones al plan de pago se realizan a través del botón "Plan de Pagos".** 

Al acceder al formulario, se debe especificar el RUT del deudor y el número del crédito a modificar. Se desplegará una ventana con un campo abierto que permite redactar la modificación. Presionando el botón *"enviar"* y aceptando la declaración bajo juramento, se ingresa la modificación que será revisada por un funcionario del Banco Central de Chile, quien modificará en plataforma las condiciones del crédito, de manera que el reportante podrá ver estos cambios en un par de días, al consultar el crédito.

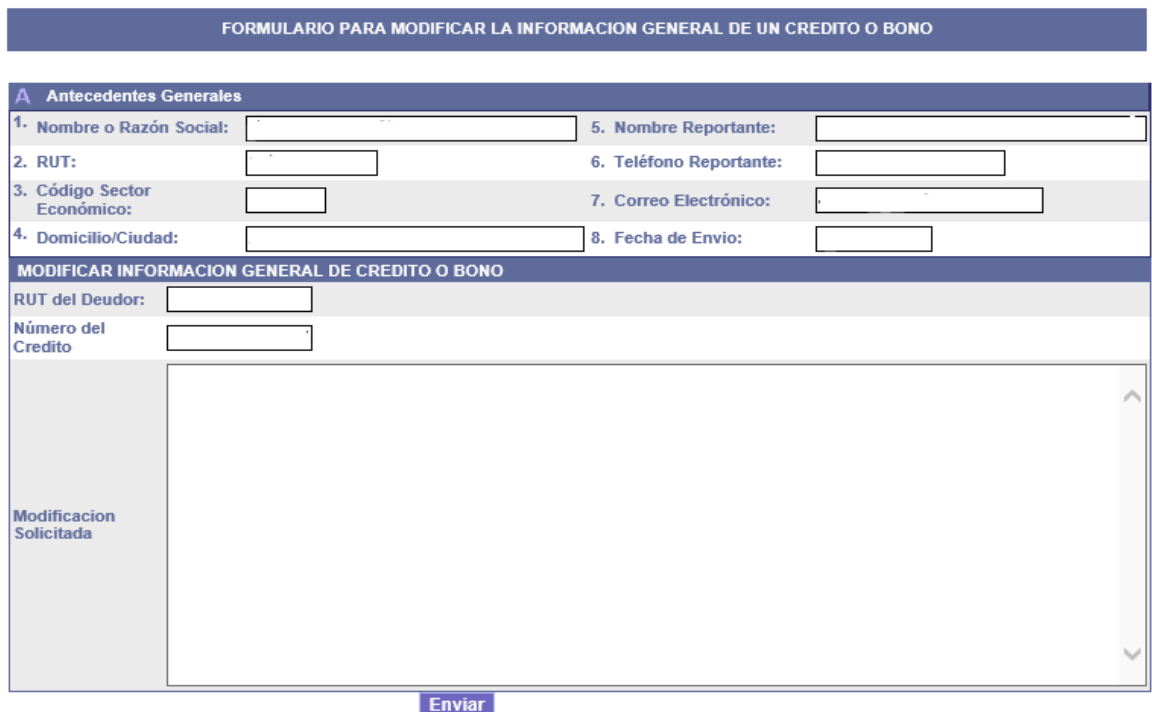

*Imagen 21: Formulario para modificar la información general de un crédito o bono.*

#### <span id="page-16-2"></span>3.3.2 Plan de Pagos

Este botón permite ingresar modificaciones al plan de pagos, el cual se puede ver afectado por nuevos desembolsos, prepagos, refundición de planes de pago o prorrogas.

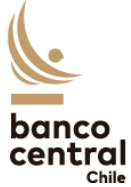

Al acceder al formulario, se debe especificar el RUT del deudor y el número del crédito a modificar. Se desplegará una ventana que muestra los antecedentes del crédito y el calendario de desembolsos. Se deben seleccionar todos los desembolsos, marcando el cuadro en la columna de la izquierda de y luego presionar el botón *"Ingresar Nuevo Plan de Pago"*

| <b>[B] Antecedentes del Crédito</b>                             |  |                         |                                        |                  |                |  |
|-----------------------------------------------------------------|--|-------------------------|----------------------------------------|------------------|----------------|--|
| <b>RUT del Deudor:</b>                                          |  |                         |                                        |                  |                |  |
| Número del Credito                                              |  |                         |                                        |                  |                |  |
|                                                                 |  |                         | Calendario de Pagos Fechas Desembolsos | Moneda           | monto          |  |
|                                                                 |  | √                       | 25/07/2022                             | <b>DOLAR USA</b> | 15,000,000.00  |  |
|                                                                 |  | $\overline{\mathsf{v}}$ | 27/07/2022                             | <b>DOLAR USA</b> | 1,000,000.00   |  |
|                                                                 |  |                         |                                        |                  |                |  |
| Ingresar Nuevo Plan de Pago<br><b>Ingresar Tasas de Interes</b> |  |                         |                                        |                  |                |  |
|                                                                 |  | <b>Enviar</b>           |                                        |                  | <b>Limpiar</b> |  |

*Imagen 22: Formulario para ingresar nuevo plan de pagos.*

Se desplegará una ventana en la que se pueden ingresar los nuevos vencimientos informando la fecha de vencimiento, el monto que se amortiza y si devenga intereses o no. Es importante que este nuevo calendario de pagos sea informado en su totalidad, es decir, **la suma de las amortizaciones debe ser igual a la suma de los montos desembolsados**. Para finalizar se debe presionar el botón *"Aceptar"* en la esquina inferior izquierda.

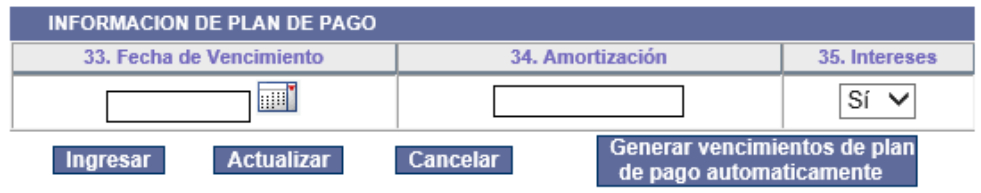

| DETALLE DE INFORMACION DE PLAN DE PAGO      |                      |              |                  |  |  |  |
|---------------------------------------------|----------------------|--------------|------------------|--|--|--|
| Eliminar o<br><b>Modificar</b><br>operación | Fecha de vencimiento | Amortización | <b>Intereses</b> |  |  |  |
| ₹                                           | 31/08/2022           | 1,000,000.00 | Sí               |  |  |  |
| 孚                                           | 31/10/2022           | 200,000,00   | Sí               |  |  |  |

*Imagen 23: Ingreso de nuevo plan de pagos.* 

La plataforma volverá a mostrar el formulario para modificar planes de pago (imagen 16), donde también se encuentra disponible el botón *"Ingresar Tasas de Interés",* el que permite modificar la tasa de interés actual o ingresar múltiples tasas.

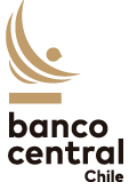

Se debe presionar el botón *"Ingresar"* cada vez que se informe una tasa distinta. Para finalizar el llenado de esta sección se debe presionar el botón *"Aceptar"* en la esquina inferior izquierda.

| <b>INFORMACION DE TASAS DE INTERES</b> |                                           |                    |                       |              |               |                  |  |
|----------------------------------------|-------------------------------------------|--------------------|-----------------------|--------------|---------------|------------------|--|
|                                        | <b>Fecha Desde</b>                        | <b>Fecha Hasta</b> | <b>Tasa Variable</b>  |              | <b>Spread</b> | <b>Tasa Fija</b> |  |
| 07/03/2022                             | 画                                         | 画<br>07/04/2022    | SOFR A 3 MESES        | $\checkmark$ | 0.400         |                  |  |
|                                        | Ingresar                                  | <b>Actualizar</b>  |                       |              |               |                  |  |
|                                        |                                           |                    |                       |              |               |                  |  |
|                                        | DETALLE DE INFORMACION DE TASA DE INTERES |                    |                       |              |               |                  |  |
| Acción                                 | <b>Fecha Desde</b>                        | <b>Fecha Hasta</b> | <b>Tasa Variable</b>  |              | <b>Spread</b> | <b>Tasa Fija</b> |  |
| ×<br>鬠                                 | 06/04/2022                                | 06/03/2022         | <b>SOFR A 2 MESES</b> |              | 0.300         | 0.000            |  |
|                                        |                                           |                    |                       |              |               |                  |  |
|                                        | Aceptar                                   |                    |                       |              |               |                  |  |
|                                        |                                           |                    |                       |              |               |                  |  |

*Imagen 24: Modificación de múltiples tasas de interés.* 

Finalmente, Si todos los datos se encuentran correctamente ingresados y revisados, se debe presionar "Enviar". Luego confirmar la declaración jurada haciendo clic en la opción *"Si".*

## <span id="page-18-0"></span>IV. ANEXO 2

#### <span id="page-18-1"></span>4.1. Ingreso y llenado del Anexo

Para llenar el Anexo 2 del Capítulo XIV se debe acceder a la plataforma siguiendo las mismas instrucciones del Anexo 1. Luego, se debe seleccionar la opción "Ingresar" en el Anexo 2 del Capítulo XIV.

| <b>Nombre Formulario</b>  | Ingresar | Ingreso Vía Archivo Consultar |      |
|---------------------------|----------|-------------------------------|------|
| Formulario VIII Anexo 1.1 | Ø        |                               | ರ್   |
| Formulario XII Anexo 1    | F        | ÷                             | ヤフ   |
| Formulario XII Anexo 3    | f        | ⇔                             | ᠮᢇ   |
| Formulario XIV Anexo 1    | f        | ≃                             | VJ   |
| Formulario XIV Anexo 2    | 冨        | ÷                             | ᠮᢇ   |
| Formulario XIV Anexo 4    | f        |                               | تريك |

*Imagen 25: Ingreso Formulario XIV Anexo II.*

Se desplegará una ventana que permite ingresar los pagos efectivos asociados a un crédito/bono externo. En el cuadro *"Información Solicitada"* se deben completar los campos de Número de Crédito, Fecha de Vencimiento Programada, Fecha Pago, Moneda, Monto de Capital, Monto de Intereses, Monto de Comisiones y Tipo de Comisión.

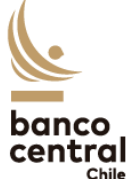

| <b>CAPÍTULO XIV ANEXO 2</b><br>INFORMACION DE PAGO DE CREDITOS EXTERNOS EFECTUADOS DIRECTAMENTE<br><b>EN EL EXTERIOR.</b><br><b>ANTECEDENTES GENERALES</b><br>ΙA<br><b>Nombre Persona</b><br>Nombre o Razón<br>EMPRESA DE PRUEBA(1)<br>3.<br>JOSE MANUEL RIVEROS NAVARRETE<br>Social del Deudor:<br>Informante:<br><b>Teléfono/Fax Persona</b><br>56-2-26702187<br>$1-9$<br>2. RUT del Deudor:<br>4.<br>Informante: |
|----------------------------------------------------------------------------------------------------|
|                                                                                                    |
|                                                                                                    |
|                                                                                                    |
|                                                                                                    |
| JRIVEROS@BCENTRAL.CL<br>5. Fecha Envío al BCCH:<br>01/08/2022<br>E-Mail:                                                                                                    |
| <b>INFORMACION SOLICITADA</b><br>в                                                                                                    |
|                                                                                                    |
| 7.<br>9.<br>10.<br>11.<br>12.<br>13.<br>8.<br>6.                                                                                                    |
| Número<br><b>Fecha Vencimiento</b><br><b>Fecha Pago</b><br>Monto de Intereses<br><b>Monto de Comisiones</b><br><b>Tipo de Comisión</b><br>Moneda<br><b>Monto de Capital</b><br>Crédito<br>Programada                                                                                                    |
| 同<br><b>hor</b><br>$\check{~}$<br>$\checkmark$                                                                                                    |
| <b>Actualizar</b><br>Ingresar                                                                                                    |
|                                                                                                    |
| <b>DETALLE DE OPERACIONES INGRESADAS</b><br>в                                                                                                    |
| <b>Fecha Vencimiento</b><br>Monto de<br>Número Crédito<br>Acción<br><b>Monto de Intereses</b><br><b>Tipo de Comisión</b><br><b>Fecha Pago</b><br><b>Monto de Capital</b><br>Moneda<br>Programada<br><b>Comisiones</b>                                                                                                    |
| 孚<br>×<br>27/07/2022<br>27/07/2022<br><b>DOLAR USA</b><br>70,067<br>1,000,000.00<br>200,000.00<br>50,000.00 Otras Comisiones                                                                                                    |
| <b>Enviar Formulario</b>                                                                                                    |

*Imagen 26: Formulario Ingreso de Información de Pago de Créditos Externos Efectuados Directamente en el Exterior.* 

Cabe destacar que se pueden ingresar varios pagos por formulario. Sin embargo, es necesario presionar el botón *"Ingresar*" para cada uno de ellos. Los pagos que se van registrando van apareciendo en el cuadro *"Detalle de operaciones ingresadas"* donde se pueden eliminar con el botón  $\mathsf{\times}$  o editar con el botón  $\mathbb{F}$  . Finalmente, se debe presionar el botón "Enviar Formulario", aceptando la declaración jurada.

## <span id="page-19-0"></span>V. CONSULTAS DE ANEXOS

#### <span id="page-19-1"></span>5.1 Consultas y modificación de anexos I

Una vez que se hayan subido los anexos, estos se pueden consultar a través del sistema con el fin de realizar revisiones o editar, siempre y cuando el Banco Central lo disponga. Para esto, se debe ingresar al sistema y posteriormente seleccionar la opción "*Consultar"* relacionada con el Anexo I del Capítulo XIV.

| <b>Nombre Formulario</b>  | Ingresar | Ingreso Vía Archivo Consultar |    |
|---------------------------|----------|-------------------------------|----|
| Formulario VIII Anexo 1.1 | 冨        |                               | ヤフ |
| Formulario XII Anexo 1    | F        |                               |    |
| Formulario XII Anexo 3    | ☞        | $\leftarrow$                  | v  |
| Formulario XIV Anexo 1    | ₽        |                               | v  |
| Formulario XIV Anexo 2    | 闅        | ÷                             | v  |
| Formulario XIV Anexo 4    | 闅        |                               | ᠮᢇ |

*Imagen 27: Consulta de Anexos I enviados.*

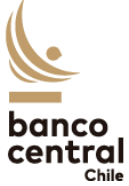

Posteriormente se mostrará una nueva ventana, en dónde se podrá consultar el Anexo de acuerdo con el número de presentación, numero de crédito, fecha envió al Banco Central de Chile o estado.

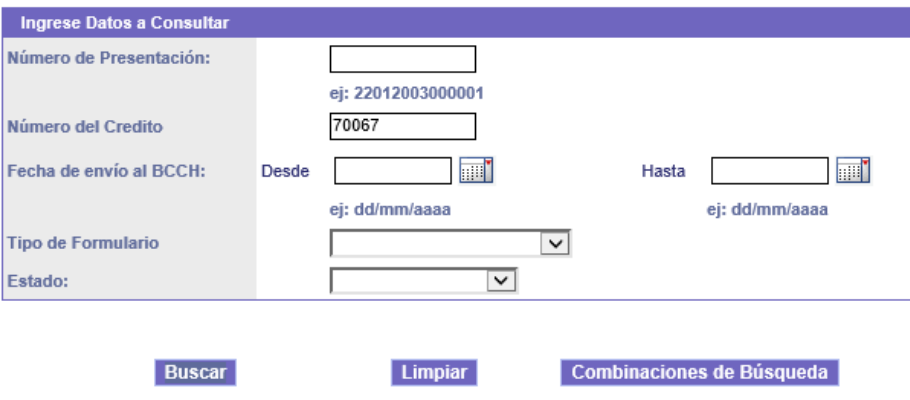

*Imagen 28: Datos de búsqueda de Anexo.*

Una vez ingresado los datos, el sistema arrojará todos los formularios que coincidan con los datos de búsqueda. Luego se deberá seleccionar el número de presentación, lo que abrirá la ventana con los datos del Anexo que se había completado previamente.

| 1. Número de<br><b>Presentación</b> | 2. Fecha<br>de Envio<br>al BCCH | 3. Nº de Crédito 4. Nombre Persona Informante | 5. Estado |            | 6. Fecha Estado 7. Tipo Formulario |
|-------------------------------------|---------------------------------|-----------------------------------------------|-----------|------------|------------------------------------|
| 20220801000001                      | 01/08/2022 70067<br>10:48:46    |                                               | Recibido  | 01/08/2022 | Modifica Desembolso                |
| 20220728000001                      | 28/07/2022 70067<br>11:49:15    |                                               | Recibido  | 28/07/2022 | <b>Modifica Desembolso</b>         |
| 20220727000002                      | 27/07/2022 70067<br>18:35:57    |                                               | Recibido  | 27/07/2022 | <b>Modifica Desembolso</b>         |
| 20220727000001                      | 27/07/2022 70067<br>17:22:33    |                                               | Recibido  | 27/07/2022 | Capitalizacion de<br>Intereses     |
| 20220726000001                      | 26/07/2022 70067<br>12:34:37    |                                               | Recibido  | 26/07/2022 | Nuevo Credito/Bono                 |

*Imagen 29: Formularios encontrados.*

Cabe destacar que para visualizar de mejor manera el anexo se puede presionar *"Imprimir"* lo que genera un archivo tipo PDF con la información ingresada. Por otro lado, se pueden ingresar modificaciones, para esto se deben editar los formularios y apretar el botón Reenviar Formularios.

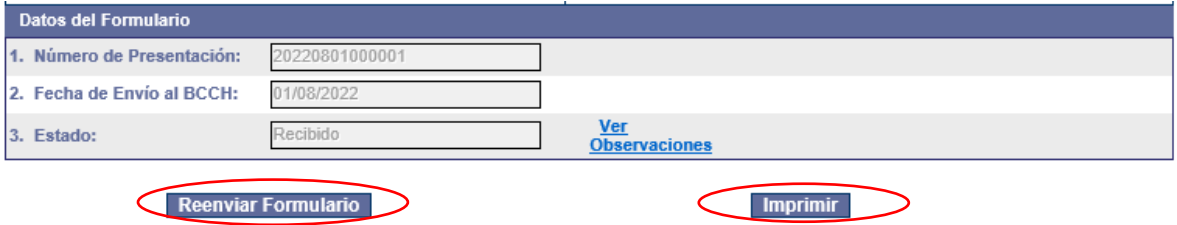

*Imagen 25: Botones para Reenviar Formularios e Imprimir en la consulta de Anexo I.* 

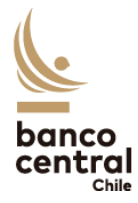

#### <span id="page-21-0"></span>5.2 Consulta y Modificación al Anexo II

Se procede de la misma forma que para el anexo I, seleccionando la opción consultar relacionada con el Anexo II del Capítulo XIV.

Cabe destacar que una vez seleccionado un Anexo II se visualizará una ventana que permite modificar el formulario, para lo cual es necesario editar los campos y presionar el boton *"Reenviar".*  Además se encuentran disponibles los botones *"Imprimir"* para generar un archivo PDF o *"Anular"* para eliminar lo informado en el Anexo anteriormente enviado.

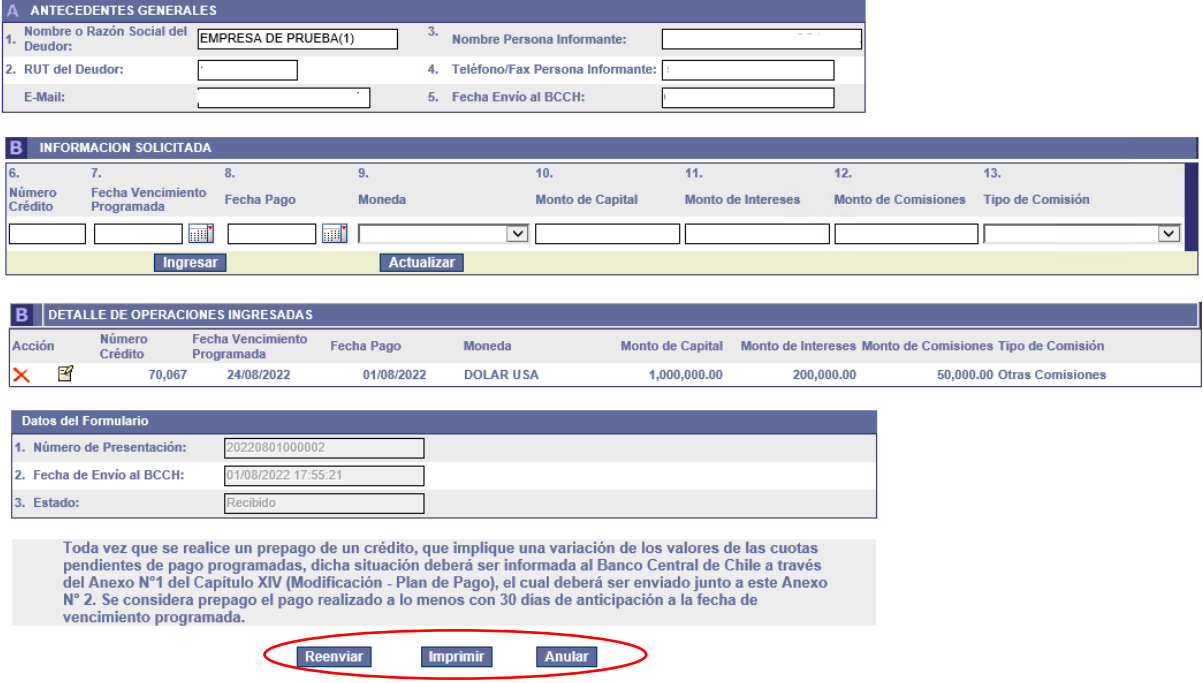

*Imagen 30: Botones para Reenviar, Imprimir y Anular Formulario Anexo II.*